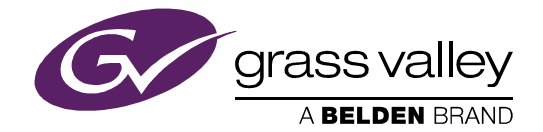

# **IGNITE** LIVE PRODUCTION CONTROL SYSTEM

Release Notes

Software Version 9.0

071896900 SEPTEMBER 2016

*2 IGNITE — Release Notes*

 *—* 

#### **Copyright and Trademark Notice**

Copyright © Grass Valley Canada. All rights reserved.

Belden, Belden Sending All the Right Signals, and the Belden logo are trademarks or registered trademarks of Belden, Inc. or its affiliated companies in the United States and other jurisdictions. Grass Valley is a trademark or registered trademark of Grass Valley Canada. Belden, Inc., Grass Valley Canada, and other parties may also have trademark rights in other terms used herein.

#### **[Grass Valley Web S](http://www.grassvalley.com/support)ite**

The Grass Valley Web (http://www.grassvalley.com/support) site offers the following:

**Online User Documentation** — Current versions of product catalogs, brochures, data sheets, ordering guides, planning guides, manuals, and release notes in .pdf format can be downloaded.

**FAQ Database** — Solutions to problems and troubleshooting efforts can be found by searching our Frequently Asked Questions (FAQ) database.

**Software Downloads** — Download software updates, drivers, and patches.

#### **Grass Valley Technical Support**

For technical assistance, contact our international support center, at 1-800-547-8949 (US and Canada) or +1 530 478 4148.

To obtain a local phone number for the support center nearest you, please consult the Contact Us section of Grass Valley's web site.

An online form for e-mail contact is also available from the web site.

#### **Recycling**

Visit www.grassvalley.com for recycling information.

*4 IGNITE — Release Notes*

 *—* 

# *Co[ntents](#page-6-0)*

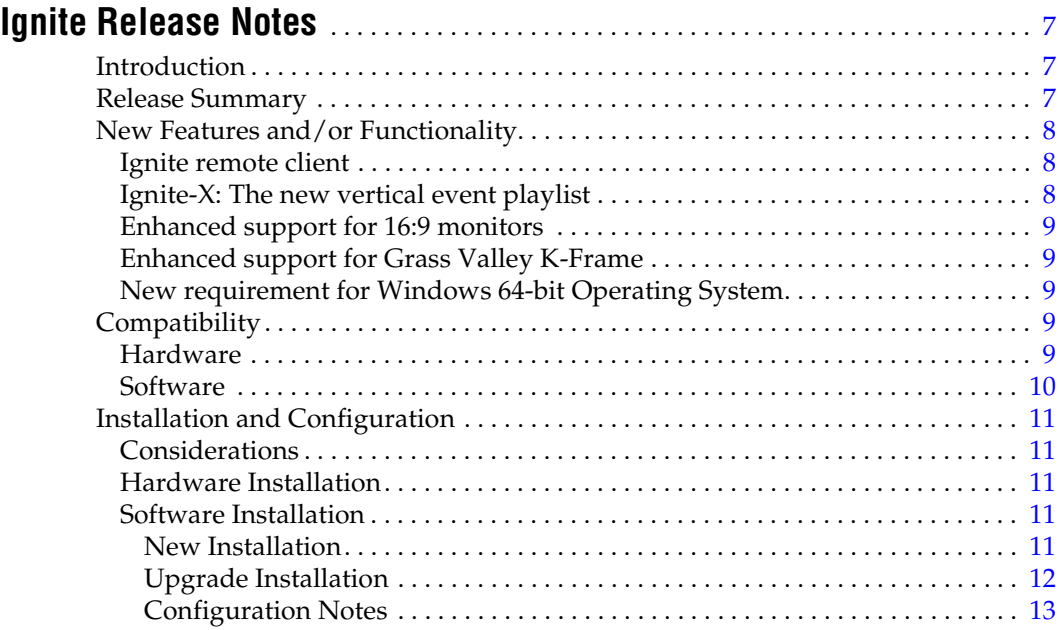

*Contents*

# <span id="page-6-0"></span>*Ignite Release Notes*

# <span id="page-6-1"></span>**Introduction**

This document describes compatibility, installation, and other information specific to Ignite Release 9.0 which is a major release of the Ignite Live Production Control System.

**Note** For a current list of supported/controlled devices, contact an authorized Grass Valley reseller or contact Grass Valley sales directly.

# <span id="page-6-2"></span>**Release Summary**

Thi[s release includes informatio](#page-7-1)n for:

- *[Ignite remote client](#page-7-2)* on page 8
- *[Ignite-X: The new vertical event playlist](#page-8-0)* on page 8
- *[Enhanced support for 16:9 monitors](#page-8-1)* on page 9
- *[Enhanced support for Grass Valley K-Frame](#page-8-2)* on page 9
- *New requirement for Windows 64-bit Operating System* on page 9

# <span id="page-7-0"></span>**New Features and/or Functionality**

# <span id="page-7-1"></span>**Ignite remote client**

Ignite supports client server architecture for any Windows PC and Tablet application which enables:

- Simultaneous access of an IGNITE live production (Maximum of 3 clients).
- Easy distribution of important Ignite data to Engineering and News departments such as clip information, or which story will play next on the air.
- Helper mode for breaking news, election, and severe weather coverage. Ignite on remote clients can only update, advance, prep and take the show. Modification of events should be done on the Ignite server.

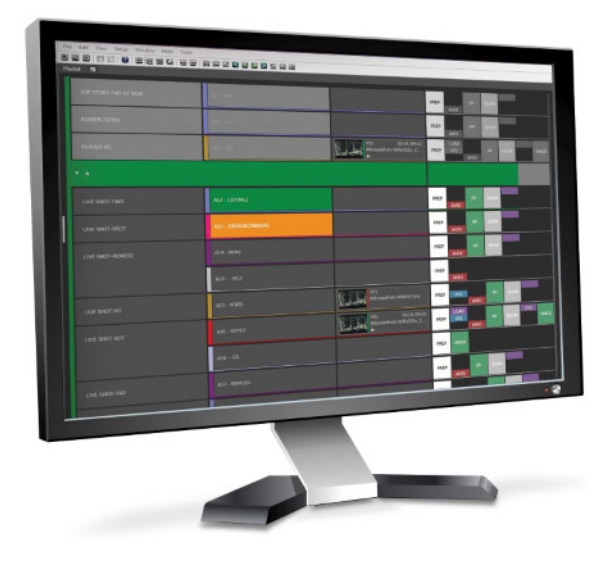

# <span id="page-7-2"></span>**Ignite-X: The new vertical event playlist**

Ignite-X is the next generation vertically scrolling, icon based, playlist that enables users to quickly and easily filter the information displayed in the Ignite rundown or playlist.

Ignite-X can either be embedded in the Event Timeline Module, or installed separately on a remote client accessible anywhere as long as it is connected to the Ignite server.

The Ignite-X Playlist supports the ability to display side-by-side the textbased vertical list view, and the block view for sequence of events on the Timeline. This is beneficial for Directors and Producers to quickly monitor critical information just in one place.

# <span id="page-8-0"></span>**Enhanced support for 16:9 monitors**

Ignite application now supports and recommends dis[play on 16:9 moni](#page-16-0)[tors. If you still need](#page-16-0) Ignite display on 4:3 monitors, screen settings on the registry must be changed manually. For details, refer to *CONFIGURATION NOTE 9* on page 17.

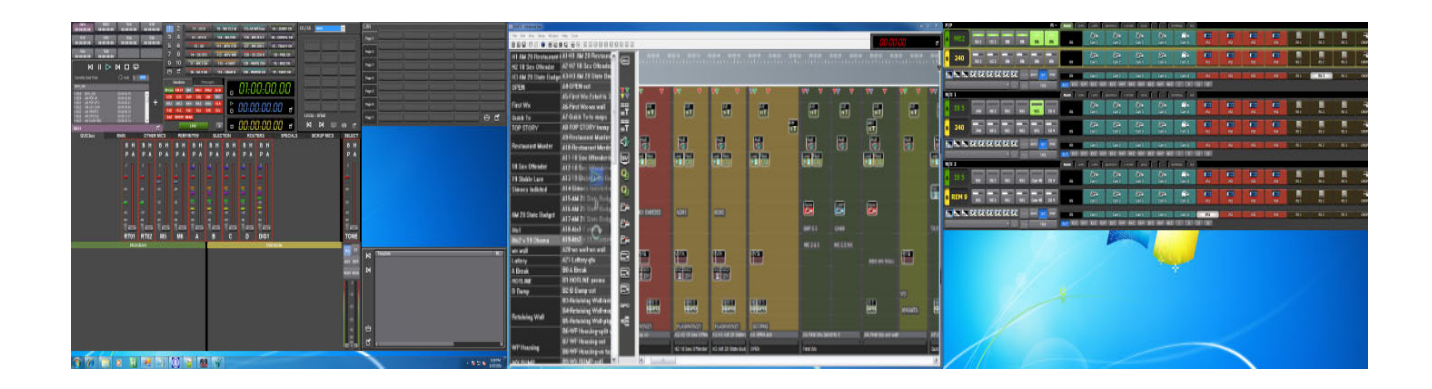

# <span id="page-8-1"></span>**Enhanced support for Grass Valley K-Frame**

Ignite now supports version 10.0.0 of Grass Valley K-Frame switchers.

# <span id="page-8-2"></span>**New requirement for Windows 64-bit Operating System**

Ignite now supports and requires Windows 64-bit OS to enable all of the features and enhancement afforded by 64-bit operating systems.

# <span id="page-8-4"></span><span id="page-8-3"></span>**Compatibility**

# **Hardware**

This release requires hardware equipped with Windows 64-bit operating system.

# <span id="page-9-0"></span>**Software**

This Ignite Release 9.0 only functions with the Media Object Portal (MOP) and does not support the XMOS server in previous systems. If a customer is being upgraded from any version of Ignite prior to:

- 5.2.0.0, you must run the AlloyConversionUtilities found in the Ignite installation folder
- 5.1.1, you must convert the customer's TME & Macro library with the the IgniteTMEProcessor f[ound in](#page-9-1) the Ignite installation folder

<span id="page-9-1"></span>Refer to the release matrix in Table 1

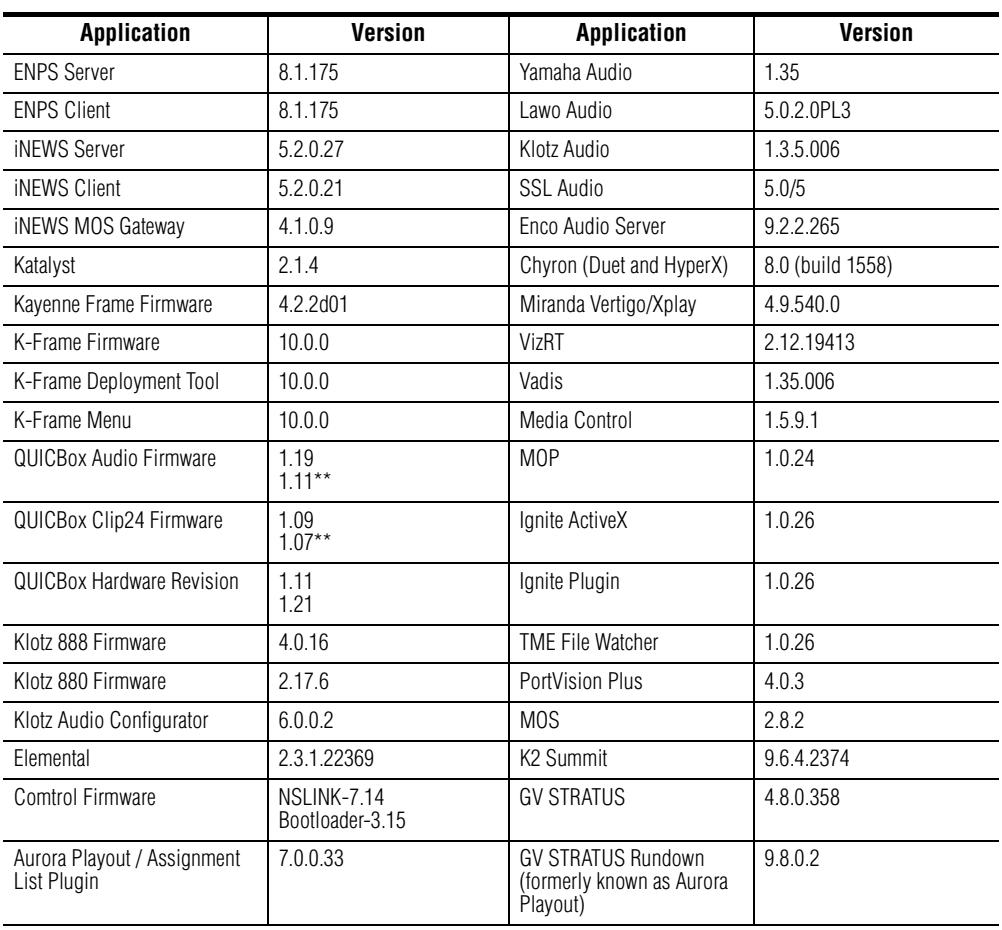

*Table 1. Release Matrix*

# <span id="page-10-1"></span><span id="page-10-0"></span>**Installation and Configuration**

# **Considerations**

- Ignite 9.0 is not an update, but a full installation.
- Ignite 9.0 requires Microsoft .NET 4.6.1 and Microsoft Visual C++ Redistributable for VS 2015 Update 2.
- Script Viewer is no longer sold with Ignite, but for upgrading customers, a corresponding ScriptViewer is available.
- With v9.0, desktop experience must be enabled otherwise graphics might be compromised.

# <span id="page-10-2"></span>**Hardware Installation**

Only qualified Grass Valley Service Engineers are authorized to install Ignite Live Production Control System Release 9.0 software. Contact your local Grass Valley representative, your Grass Valley Ignite Technical Service representative, or Grass Valley Support Center.

# <span id="page-10-3"></span>**Software Installation**

Only qualified Grass Valley Service Engineers are authorized to install Ignite Live Production Control System Release 9.0 software. Contact your local Grass Valley representative, your Grass Valley Ignite Technical Service representative, or Grass Valley Support Center.

Installation has two parts:

- MOP server
- Ignite

## <span id="page-10-4"></span>**New Installation**

- **1.** Run the IgniteMOPInstaller.msi for 1.0.24 on the MOP server.
- **2.** Run the Ignite 9.0.0 Installer.exe on the Ignite workstation.
- **3.** Select the feature set from installer options (Audio, Switcher Type, etc.) and finish the installation.

# <span id="page-11-0"></span>**Upgrade Installation**

#### **MOP Server Upgrade**

- **CAUTION** It is imperative that you follow these instructions when UPGRADING to MOP Server 1.0.24 from a previous version.
- **Note** This update requires more than just new software, but also has a database update component.
- **1.** Stop all MOP services before the upgrade.
- **2.** Manually uninstall MOP Server via Windows add/remove programs.
- **3.** Run IgniteMOPInstaller.msi for 1.0.24 on the MOP server.
- **4.** Launch the Ignite MOP Utility and select as below:
	- **Services** > **Start Services**
	- **Settings** > **Configure Database**
- **5.** Ensure that the Database Version is 5 or less.
- **Note** In the following step, the application might freeze for a few seconds, this is normal.
- **6.** Under **Upgrade**, click **Upgrade Database**. When done, the:
	- Messages window displays **Upgrade complete**
	- Database Version displays **6**

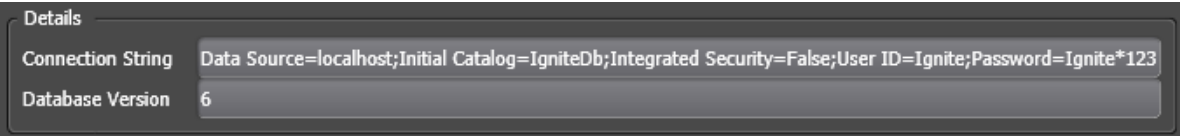

#### **Ignite Upgrade**

**Note** If customer is being upgraded, and is using different audio, or a different switcher (i.e. going from Klotz to Calrec, or Kayak to Kayenne), after restoring setups, you will need to restore some registry settings manually. Refer to http://grassvalleyautomation.com/wiki/index.php?title=Ignite\_Restore for more information.

If a customer is upgrading from any version of Ignite prior to:

- 5.2.0.0, you must run the AlloyConversionUtilities found in the Ignite installation folder
- 5.1.1, you must convert the customer's TME & Macro library with the the IgniteTMEProcessor found in the Ignite installation folder
- **1.** Backup the GrassValley folder and the TBMS registry.
- **2.** Copy the Ignite\_9.0.0\_FullInstall folder to the C:\Software directory.
- **3.** Run the Ignite 9.0.0 Installer.exe to uninstall previous version and backup configs.
- **4.** Take note of the name of the folder created in the D:\IgniteBackups folder.
- **5.** Run the Ignite 9.0.0 Installer.exe on the Ignite workstation.
- **6.** Select feature set from installer options (Audio, Switcher Type, etc.) and finish installation.

### <span id="page-12-0"></span>**Configuration Notes**

#### **CONFIGURATION NOTE 1**

**Note** Always perform a backup of the entire TME library before running a conversion via IgniteTMEProcessor.

If the customer is being upgraded and has any TMEs that addressed the ScriptViewer to append scripts and/or load CGs from the CG list, the TMEs must be converted.

In most cases, this is just a single TME (LP.tmx, LS.tmx, or something similar) that is embedded but if the customer uses multiple versions of this file type, all must be converted. Conversion is done via the IgniteTMEProcessor.exe in the root Ignite folder.

#### **CONFIGURATION NOTE 2**

• If the customer is being upgraded and is not using ScriptViewer, or for any reason would prefer to not see the Miniviewer in the Ignite GUI, this must be modified in the registry.

```
HKEY_LOCAL_MACHINE\SOFTWARE\TBMS\IPS\SCRIPT-
GUI\MINIVIEWMODE
0 = No Miniviewer
1 = Miniviewer
```
- If the customer is not using ScriptViewer, it is recommended that the SV row in the timeline track be removed and replaced with another track (e.g. CG, Kayak, Camera)
- If the customer is not using ScriptViewer, in order to fill the space vacated by the Miniviewer module, it is recommended that the CG List GUI be changed to **Wide** mode from the Display Settings tab of the CG List Settings dialog box.

#### **CONFIGURATION NOTE 3**

For customers with Konnect, a license must be generated using the new PVLicenseGenerator.exe v6.0.0.2. This module should also be used for generating licenses for new Kayak customers.

#### **CONFIGURATION NOTE 4**

Beginning with Ignite 6.0.0.1 release, Audio Configurators have been given their own independent installers, and will drop in the MiscApps subfolder of the Ignite installation folder.

#### **CONFIGURATION NOTE 5**

Timed Events is disabled by default. To enable Timed Events, check Timed Events check box during Ignite application installation wizard.

#### **CONFIGURATION NOTE 6**

Users with the latest Chyron HyperX driver or existing users with previous versions of the software suite must perform the following configuration in the Ignite device manager:

- **1.** Launch the Ignite application.
- **2.** On the Event Timeline module, select **Setup | Configuration and Device Setup.**
- **3.** Select Chyron in the Devices Configuration screen and click **Edit**.
- **4.** Enter the properties of the Chyron CG device. The Root Folder value should be set to **CAMIO4** in this release.

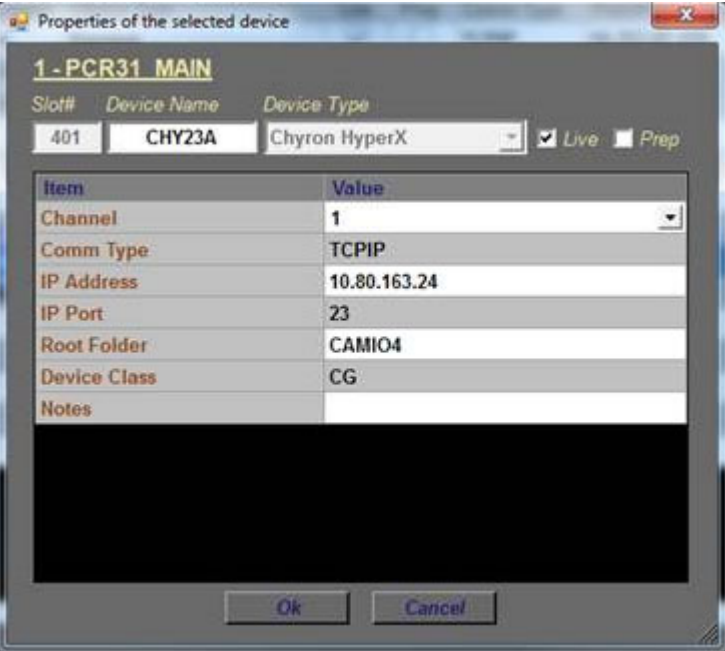

- **Note** For users of CAMIO 3 or earlier, you can leave the Root Folder field blank by default or insert values depending on the version of Chyron software suite in use. Possible values for the root folder are CAMIO, CAMIO2, and CAMIO3.
- **5.** Click **OK**.

#### **CONFIGURATION NOTE 7**

The support for VizRT Concept is disabled by default.

To enable it, add ALTERNATIVE\_CONCEPT parameter to registry as shown below. Set it to 1 and then only start Ignite. This is applicable to every channel.

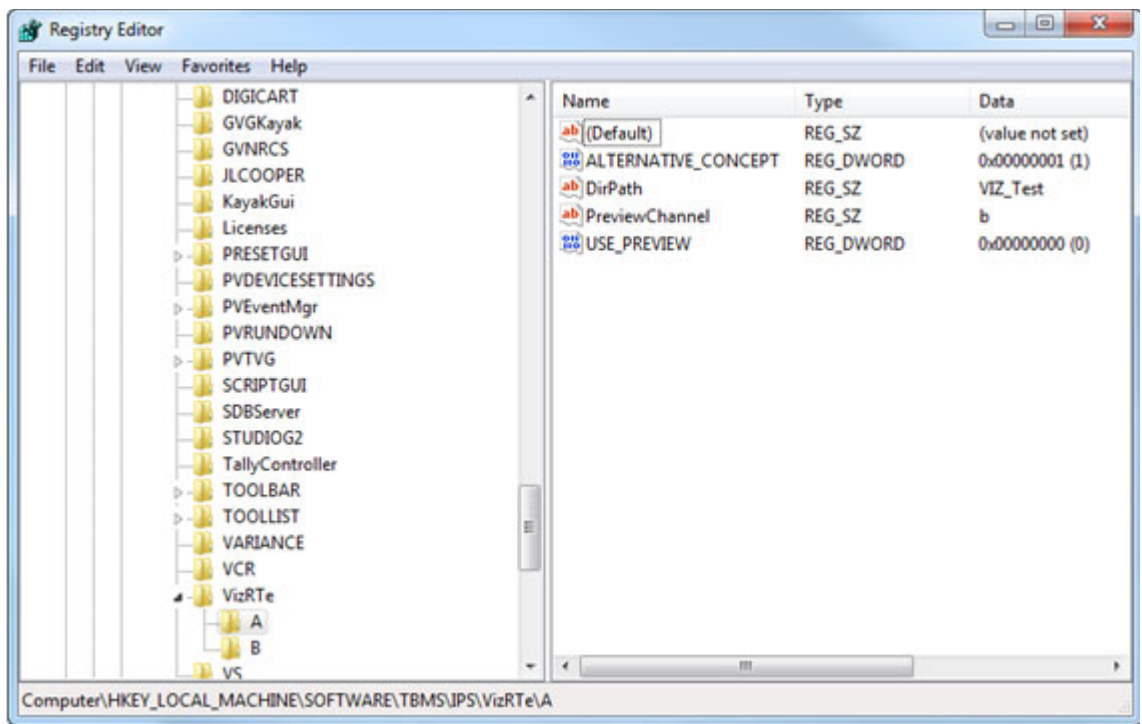

To insert the Concept into Ignite, do the following:

**1.** In the CG hotkeys window, enter the correct path for profile and showname: **<Profile>/<ShowName>**

**2.** Open the TME page, and select the preload icon as shown below:

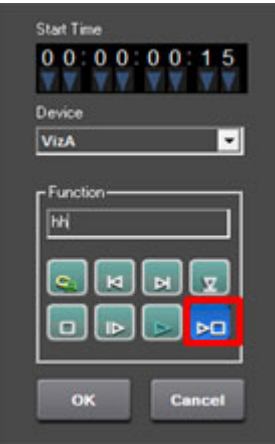

- **3.** Enter the concept name in the **Function** text box.
- **4.** Code your TME icon as below:

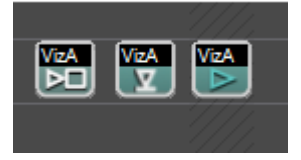

- **a.** The first icon from left is to change the concept.
- **b.** The middle icon is to load a CG.
- **c.** The last icon is to play a CG.

#### **CONFIGURATION NOTE 8**

To setup a CG production cue for VizRT, please do the following:

- **1.** Go to *C:\Program Files\GrassValley\Ignite\* and launch *IQConfigurator.exe* from the directory.
- **2.** In the IQ Configurator, select **Tools | Production Cue Auto generation** to open the Production Cue Auto Generation table.

**3.** Right-click on the table and select **Add New CG Entry** to launch the **Setup a CG Production Cue** window.

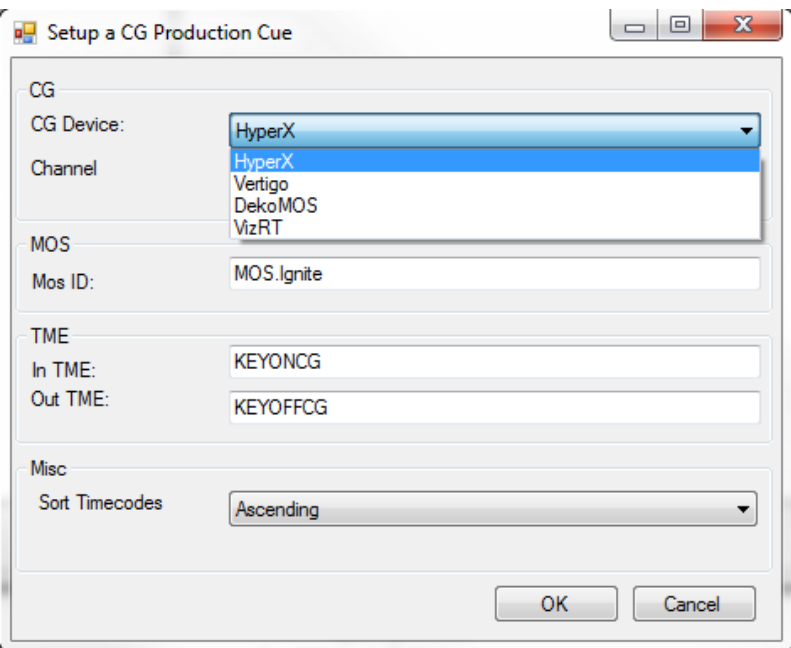

**4.** Select **VizRT** as the CG Device and configure the CG production cue for your operation.

#### <span id="page-16-0"></span>**CONFIGURATION NOTE 9**

In this Ignite 9.0 release, the support of tri-monitor display for Ignite application is on 16:9 monitors by default.

For customers with 4:3 monitors, screen setting values must be manually modified in the registry.

• For KONNECT screen, edit values as shown in the location below:

```
HKEY_LOCAL_MACHINE\SOFT-
WARE[\Wow6432Node]\TBMS\IPS\Switcher
```
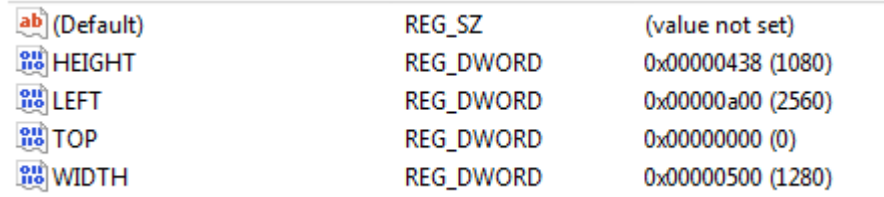

• For Ignite middle screen, edit values as shown in the location below:

HKEY\_LOCAL\_MACHINE\SOFT-WARE[\Wow6432Node]\TBMS\IPS\STUDIOG2

LBN\_DISPLAY\_LEFT LBN\_DISPLAY\_TOP

REG\_DWORD REG\_DWORD

0x00000280 (640) 0x000002bc (700)